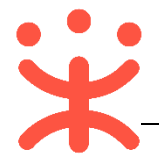

# **供应商项目采购-电子招投标操作指南**

# **一、 项目采购概述**

### **业务简介**

采购组织机构(采购代理机构或采购单位)通过政采云平台生成项目并发布 招标公告后,供应商通过公告进行报名,采购组织机构对供应商报名信息进行审 核(可配),审核通过后,供应商需在线制作投标文件,到达开标时间后,供应 商解密投标文件,由采购组织机构组织开评标。

#### **适用范围**

本指南以公开招标这种采购方式为例,阐述供应商在项目采购-电子招投标 流程中的操作步骤。

### **功能简介**

供应商主要在政采云项目采购模块以及政采云投标客户端(需要安装后才可 使用)中操作:

#### **项目采购模块:**

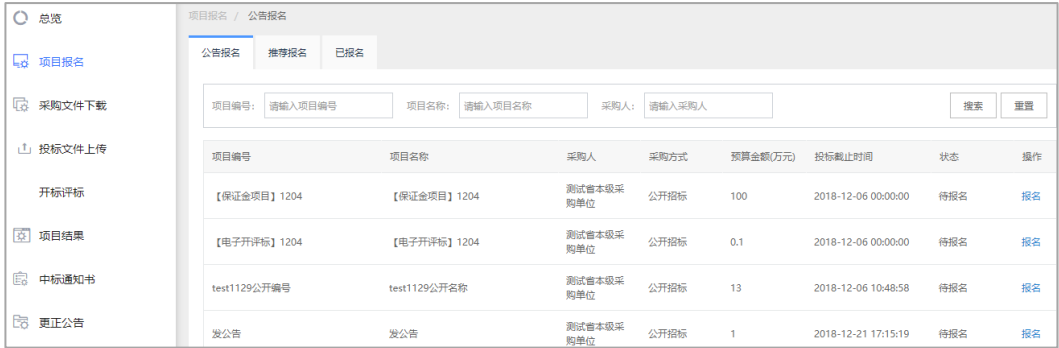

目前政采云平台供应商项目采购功能包含:

- **项目报名:**供应商可通过公告报名或推荐报名,查看已报名的项目;
- **采购文件下载:**下载采购文件;
- **投标文件上传:**供应商将制作完成的投标文件进行上传;
- **开标评标:**解密投标文件,查看开标记录;
- **项目结果:**查看中标项目和未中标项目;
- **中标通知书:**查看中标通知书;
- **更正公告:**查看已报名项目的更正公告和全部更正公告;

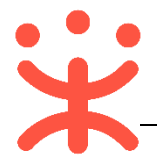

## **投标客户端:**

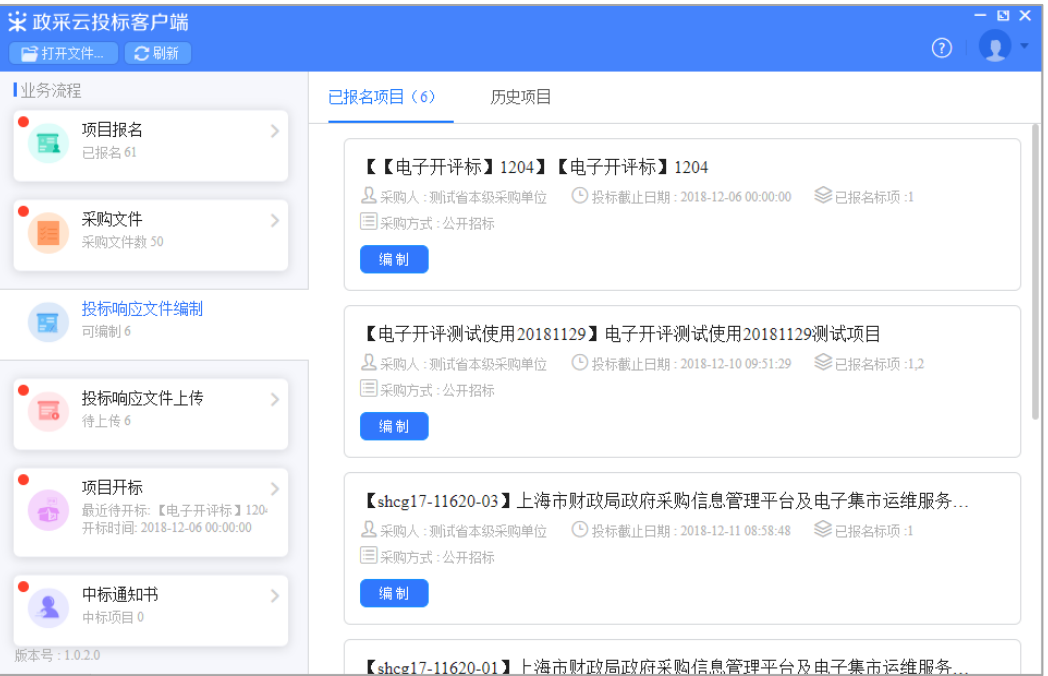

目前政采云供应商投标客户端功能包含:

- **项目报名:**链接到政采云平台,登录后,可进行项目报名;
- **采购文件:**链接到政采云平台,登录后,可下载采购文件;
- **·投标响应文件编制:** 离线编制投标响应文件;
- **投标响应文件上传:**链接到政采云平台,登录后,将自制完成的投标文 件进行上传;
- **项目开标:**链接到政采云平台,登录后,进行标书解密、查看开标记录;
- **中标通知书:**链接到政采云平台,登录后,查看中标通知书;

# **二、 操作准备**

**为了避免页面存在兼容性问题,建议使用谷歌Chrome或360浏览器操作。** 在进行项目采购-电子招投标操作前,供应商需要确保完成以下配置。

**1. 岗位权限配置**

供应商在项目采购-电子招投标的岗位以及权限说明(岗位即代表功能权限, 可操作菜单的权限,根据本单位的规定,勾选对应岗位权限):

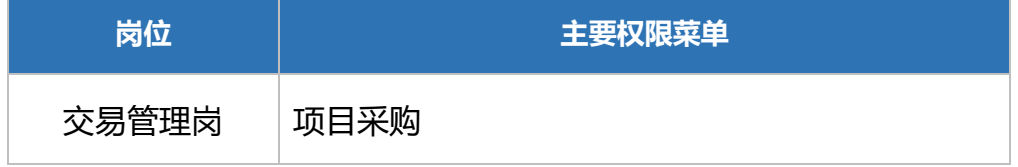

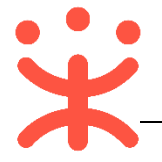

# **三、 项目采购-电子招投标管理**

## **项目采购-电子招投标流程:**

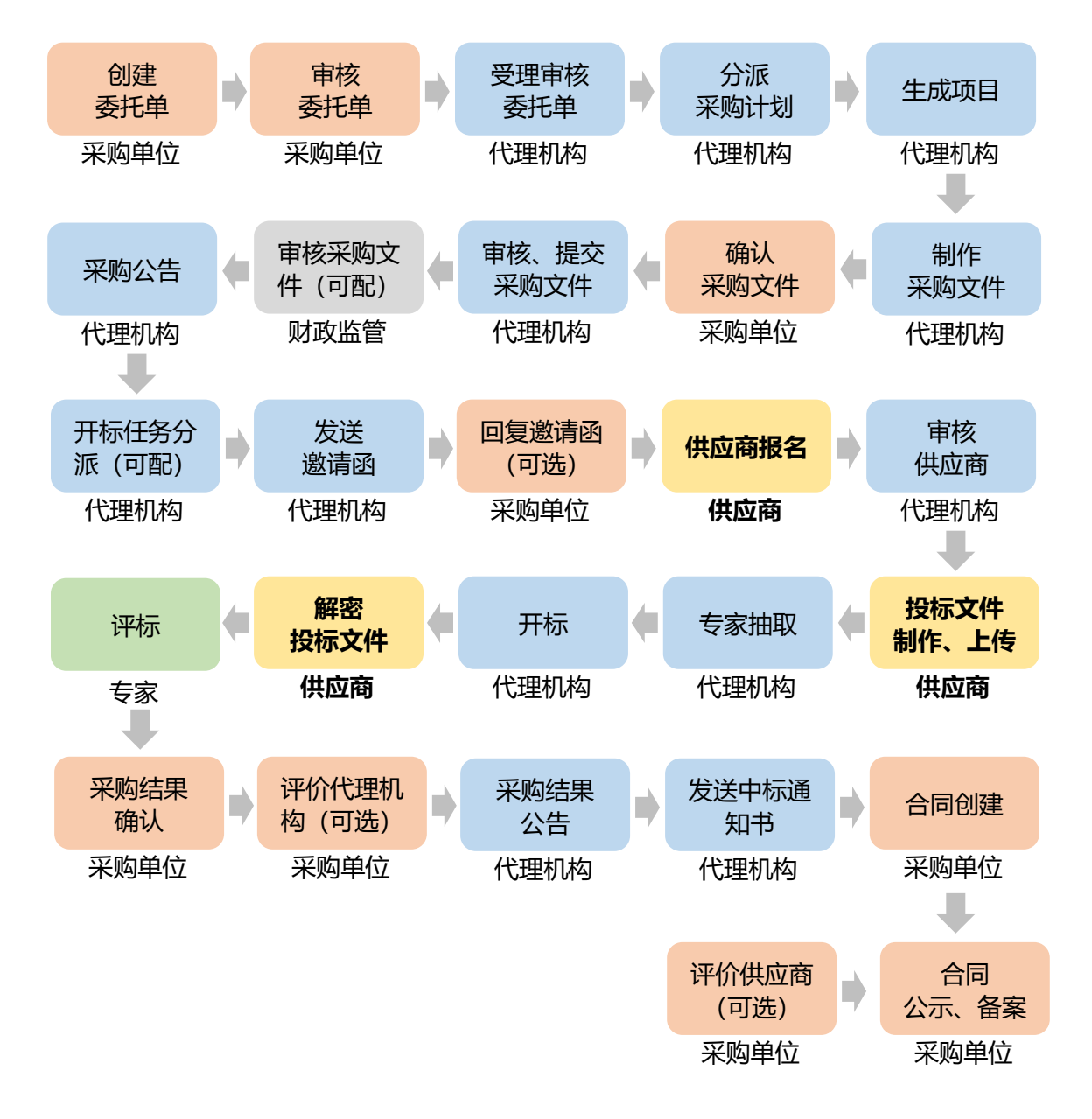

## **(一) 供应商报名**

**说明:**供应商可通过公告或推荐进行报名,由采购组织机构对供应商的报名 信息进行审核。

路径:用户中心—项目采购—项目报名。

1) 在"项目报名"页面,选择需要报名的项目,点击操作栏**【报名】**按钮;

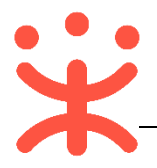

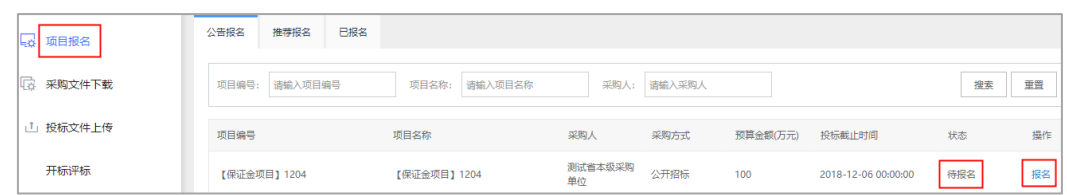

# 2) 进入报名信息填写页面, 带"\*"的为必填项;

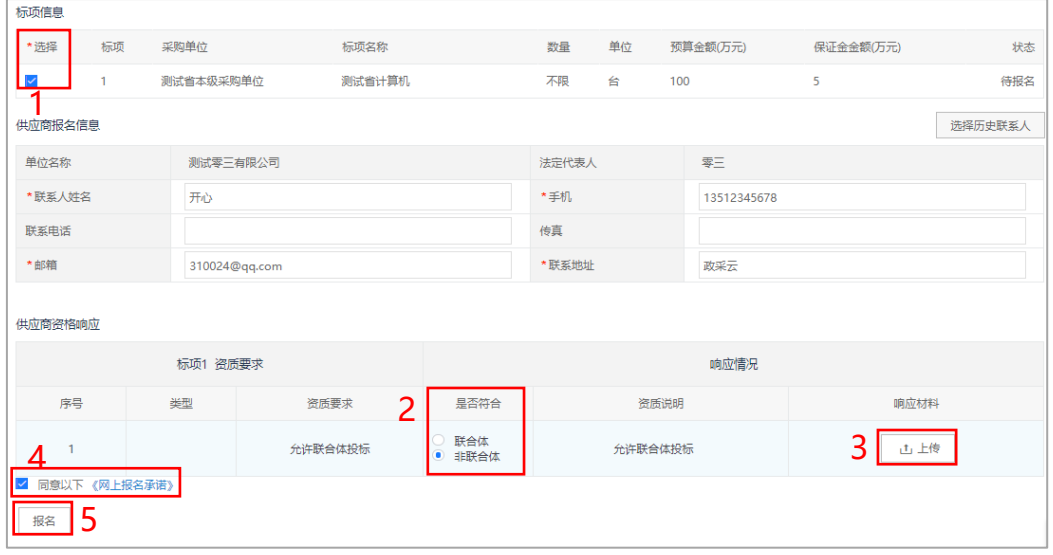

注:

- 1: 选择需要报名的标项;
- 2:选择是否是联合体投标;
- 3: 如有响应材料需要上传, 可在此端口上传;
- 4: 勾选"同意以下《网上报名条例》";
- 5:内容填写完整后,点击**【报名】**;

# **完成状态:** 报名完成后, 在"项目报名-已报名"标签页下, 显示状态为"通 过",如采购组织机构开启了"实名报名-需要审核",状态为"审核中";

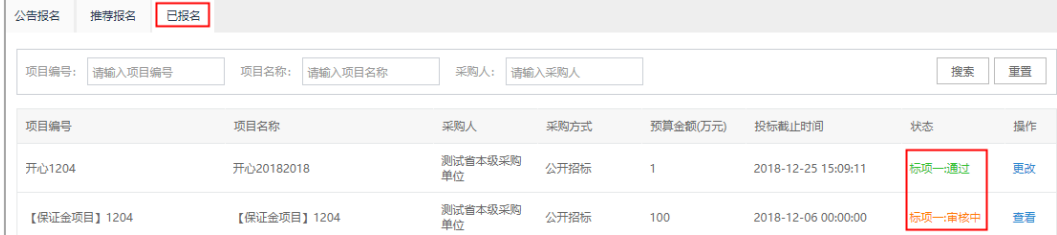

## **(二) 投标文件制作、上传**

#### **1. 登录客户端**

**说明:**供应商将政采云电子投标客户端下载、安装完成后,可通过账号密码 或 CA 登录客户端进行投标文件制作。

(**注:**供应商先要申领 CA,申领流程可参考**《CA 申领操作指南》**,进行申

领;供应商拿到 CA 后需要在政采云平台进行绑定,可参考**《CA 登录操作 指南**》,进行绑定。)

**请供应商在使用政采云客户端时,使用 WIN7 及以上操作系统;**

1) 供应商将 CA 插入电脑,打开政采云客户端登录页面,点击**【登录】**按钮, 直接登录客户端;(注:如 CA 驱动未下载,点击**【CA 驱动下载】**,先进行 驱动下载。)

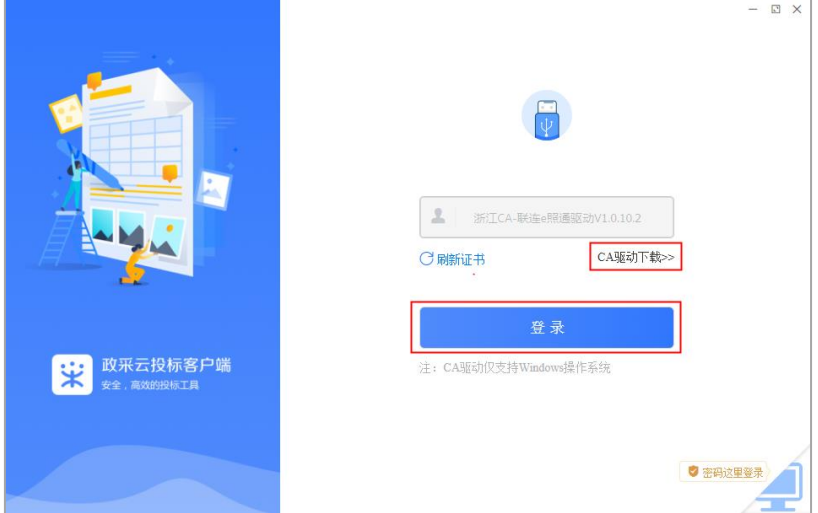

2) 供应商也可点击右下角电脑图标,使用账号密码登录;

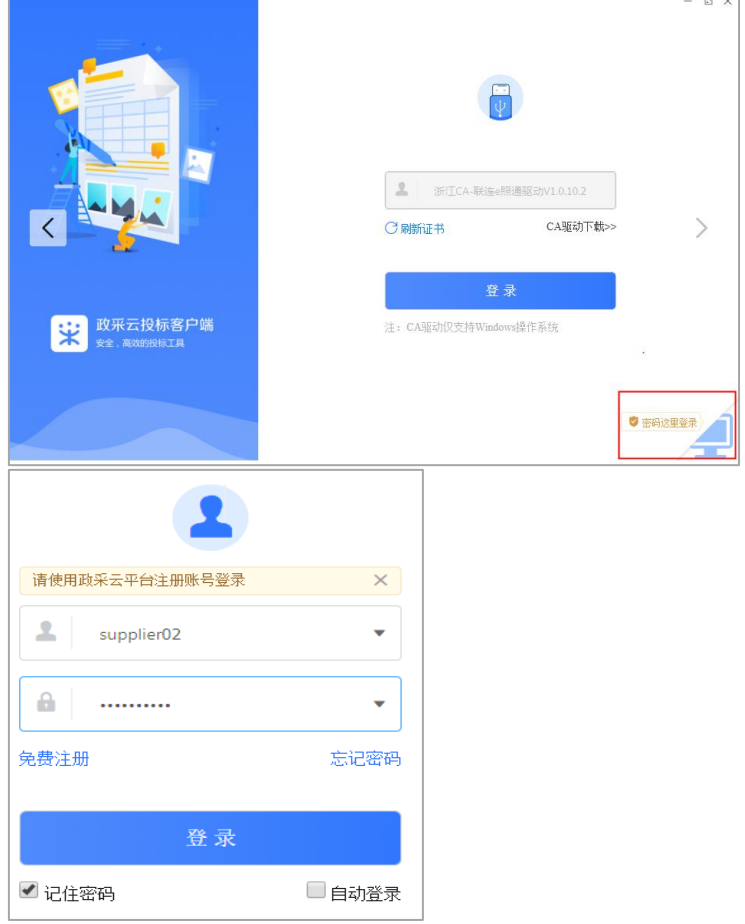

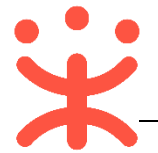

#### **2. 投标文件制作**

**说明:**供应商报名通过后,可在投标客户端进行投标文件制作。

(**注:**供应商先要申领 CA,申领流程可查看《CA 申领操作指南》,然后将 CA 与政采云平台账号绑定)。

路径:政采云投标客户端—投标响应文件编制。

1) 在"政采云投标客户端"左侧菜单栏选择**【投标响应文件编制】**,选择需要制 作投标文件的项目,点击**【编制】**;

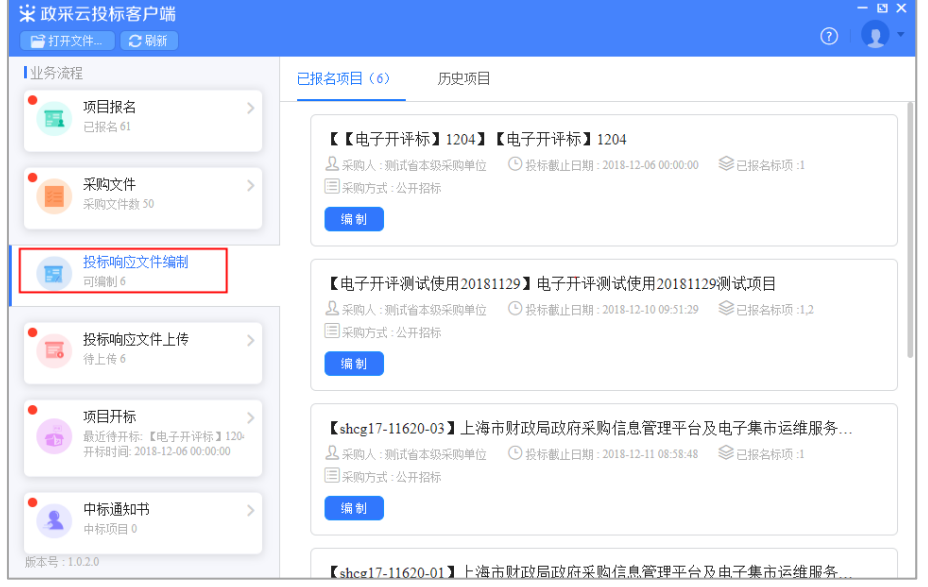

2) 在弹框里选择需要制作投标文件的标项,点击右下角**【确定】**按钮;

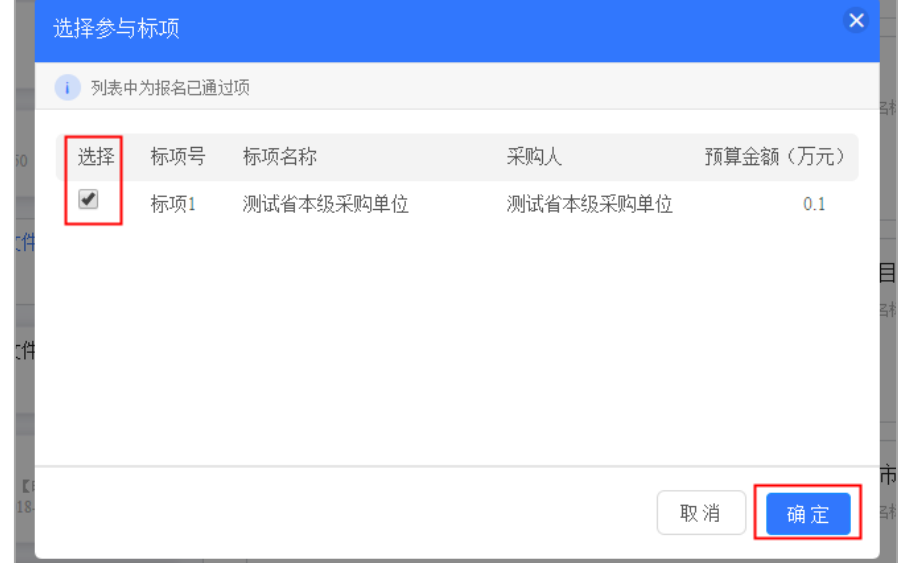

3) 进入投标文件制作页面, 左侧可查看整个投标文件制作流程以及当前环节;

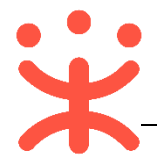

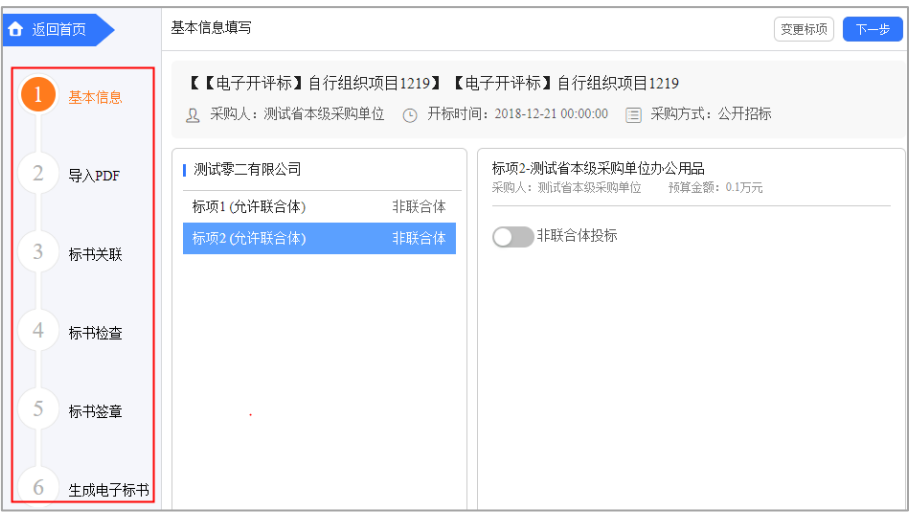

## 4) 在"基本信息"页面;

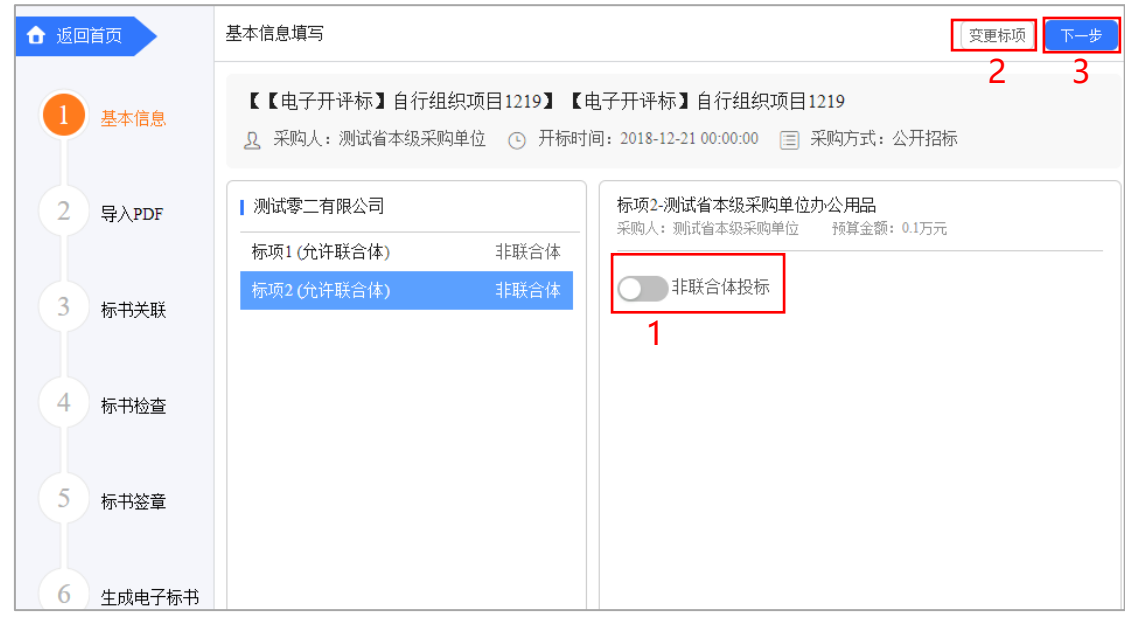

注:

- 1: 如采购组织机构允许联合体投标, 此处可修改是否联合体投标, 反之则无法修改;
- 2: 如供应商选择标项有误, 可变更标项, 重新制作投标文件;
- 3:如暂不制作下一步流程,可点击**【保存】**;
- 4:相关内容核实完成后,进入下一步;

5) 在 "导入 PDF"页面;

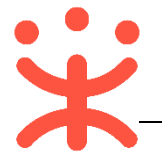

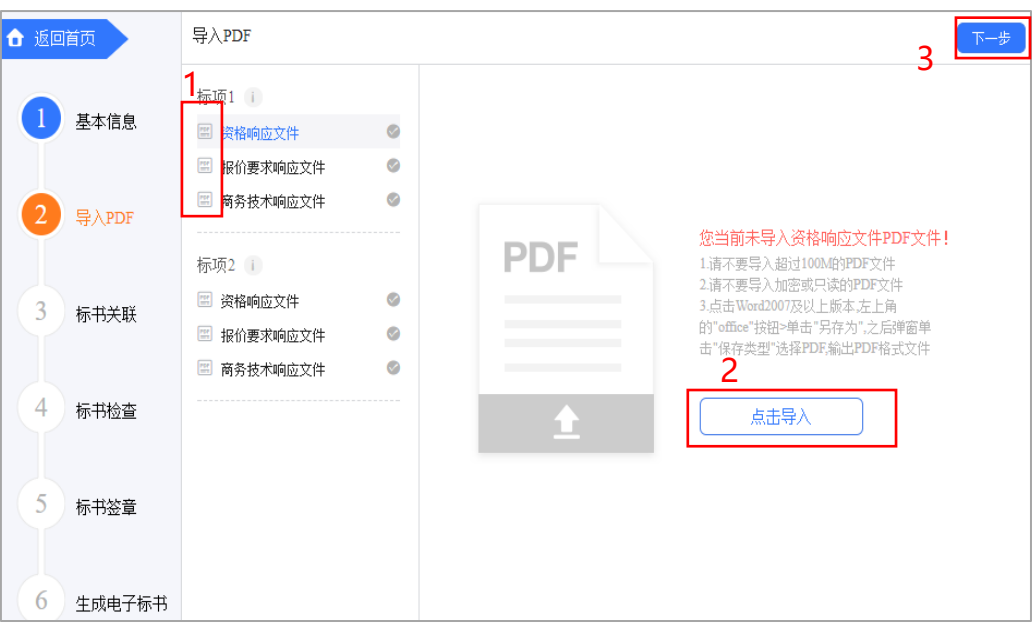

## 注:

1:将"资格响应文件"、"报价要求响应文件"、"商务技术响应文件"以 PDF 格式导入; 2:导入端口,将制作好的投标文件,点击 Word2007 及以上版本,左上角的"office"按 钮,点击"另存为",在弹窗单击"保存类型"选择 PDF,输出 PDF 格式文件;(**注:**PDF 文 件不超过 100M)

3:上传完成后,进入下一步;

6) 供应商导入投标文件后,发现内容有误,可点击【重新导入】,将正确的文件

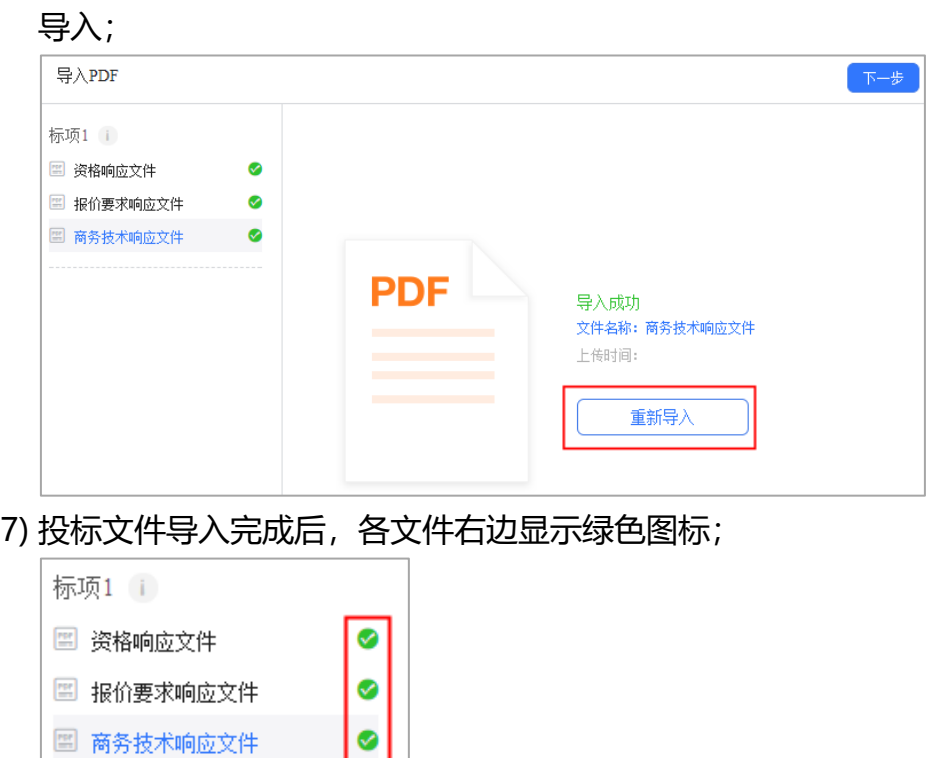

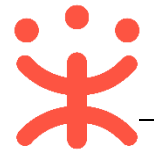

8) 进入标书制作页面,将标书关联定位项,专家在评标时,点击评分项,可直 接定位到该评分项内容;

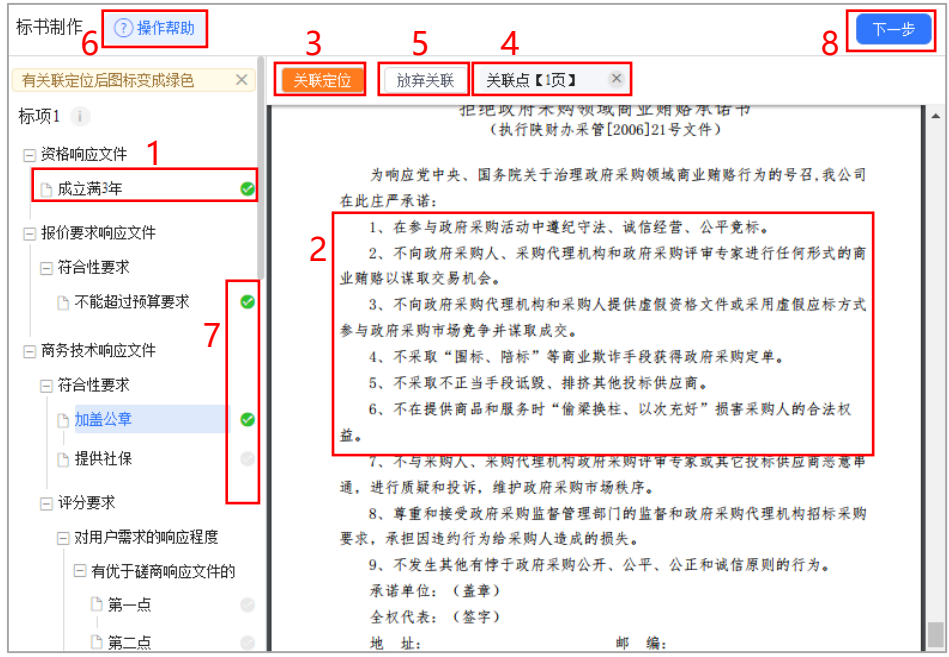

注:

1: 选择需要定位的关联项;

2:在右侧 PDF 文档里找到需要关联的页面;

3:点击**【关联定位】**,关联项定位完成,如定位有误,可找到需要关联的页面,再点击 **【关联定位】**;

4:关联定位完成,显示关联点以及具体在第几页;

5:如对招标文件的某项要求,供应商的投标响应文件未能提供相应的内容与其对应, 可选择放弃关联。放弃关联后,专家在评审时会提示供应商未对此项招标要求提供相应 内容;

6:点击**【操作帮助】**,看查看关联项定位操作流程;

7:关联项定位后,显示绿色标识" ";未关联定位点的,显示灰色标识" "; 关 联失败或检查出未关联的,显示元色标识" <sup>"</sup> ";放弃的关联项,显示" <sup>" </sup>" 8:所有关联项都定位完成后,进入下一步;

9) 进入标书检查页面,系统对标书进行检查是否制作完成,如系统检查到问题, 页面上可看到具体问题;

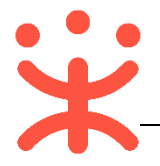

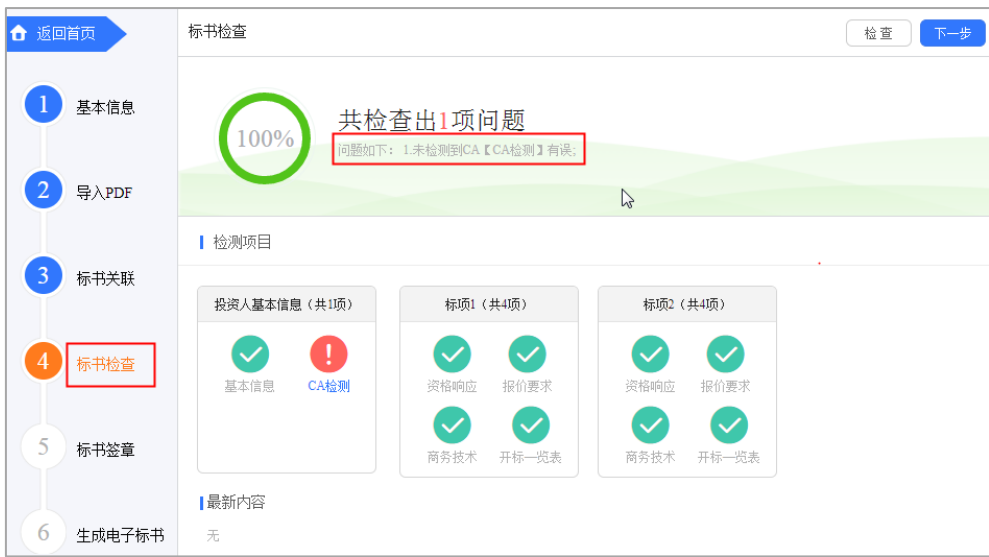

10) 如系统检查未发现问题,点击右上角**【下一步】**按钮;

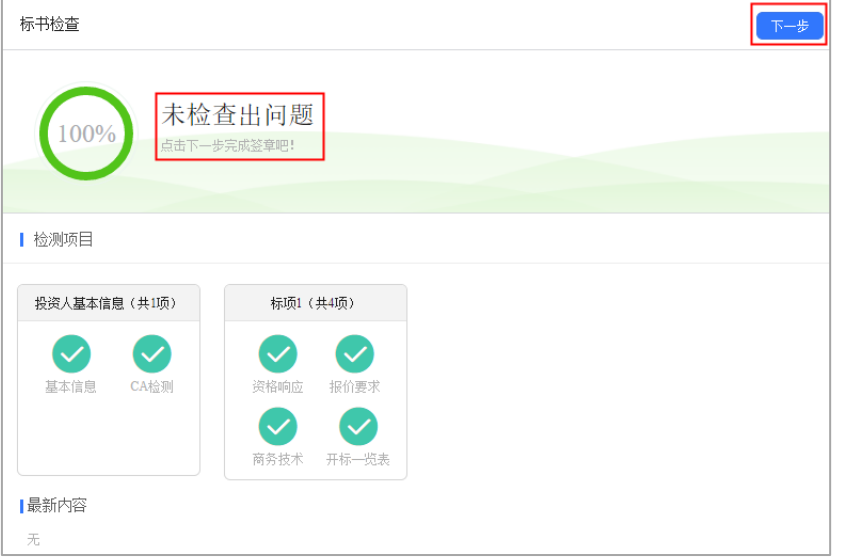

11) 此时, 之前关联的内容会被锁定, 无法进行编辑, 如需恢复编辑, 根据需要 修改的内容,在左侧选择对应菜单栏,进入页面后,点击左上角**【恢复编辑】** 按钮;(**注:**点击"恢复编辑"按钮后,会清除之前签章的 PDF 文件,需重 新进行检查、签章。)

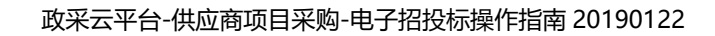

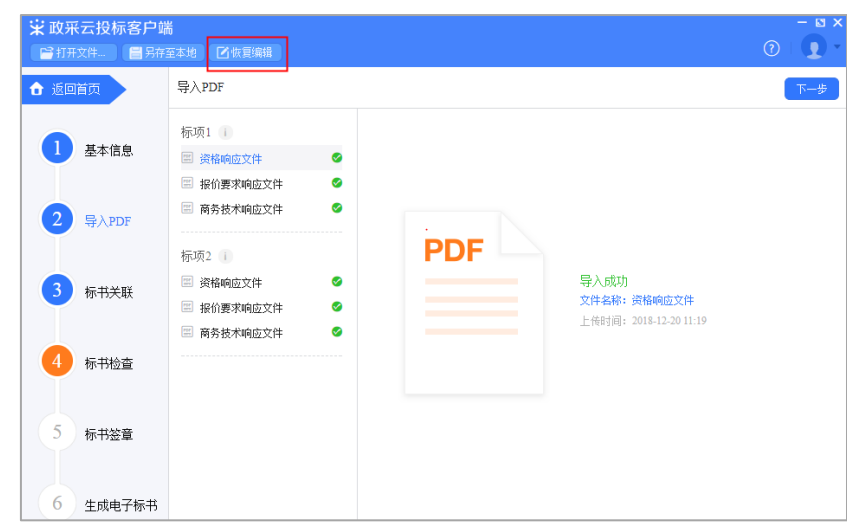

12) 进入标书签章页面, 投标文件显示灰色"未签章";

**V.** 

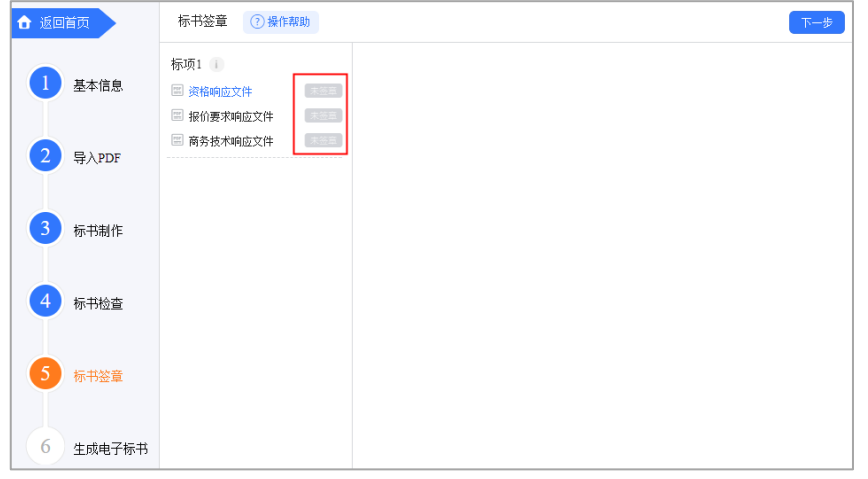

13) 选择需要签章的文件, 在页面右边选择签章方式;(以下以"当前页签章"方

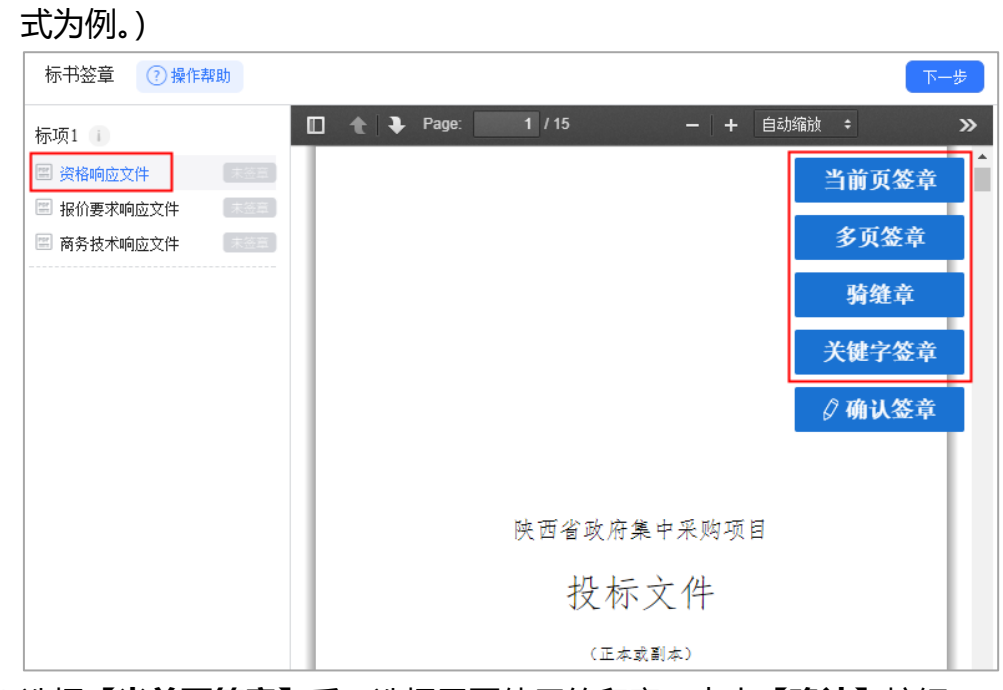

14) 选择**【当前页签章】**后,选择需要使用的印章,点击**【确认】**按钮;

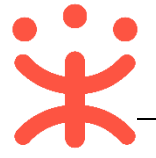

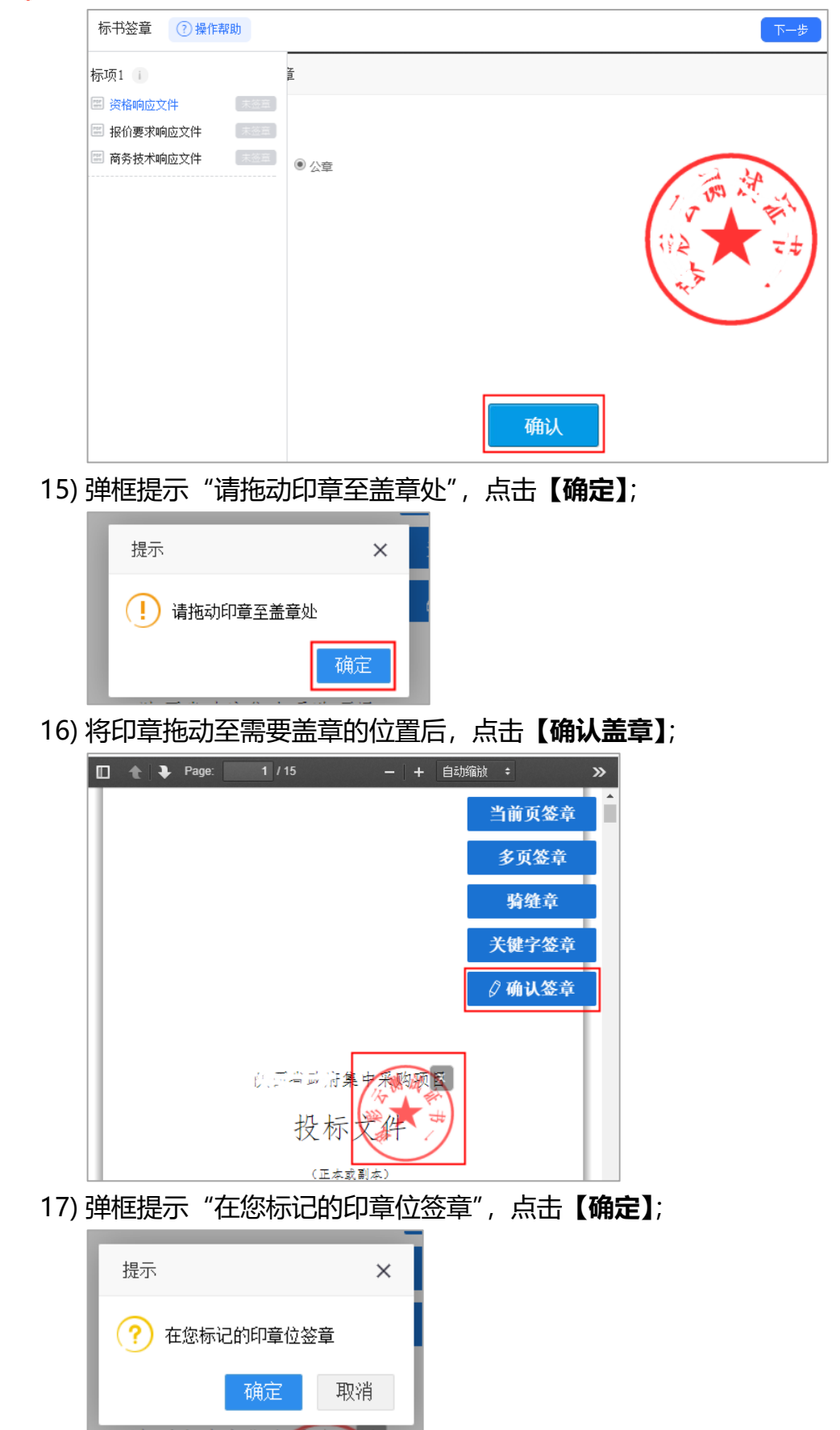

18) 签章完成后, 对应的文件右边显示"已签章";

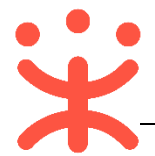

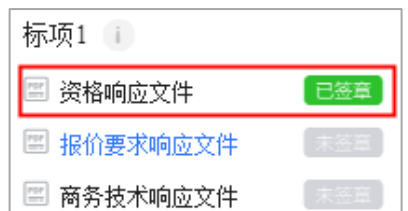

19) 如签章有误,需要修改,点击**【已签章】**,上方弹框"撤销签章",点击**【撤 销签章】**后,重新签章;

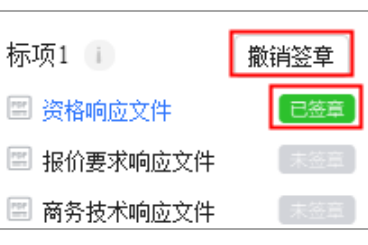

20) 所有文件都签章后,文件名右边显示"已签章",点击右上角**【下一步】**;

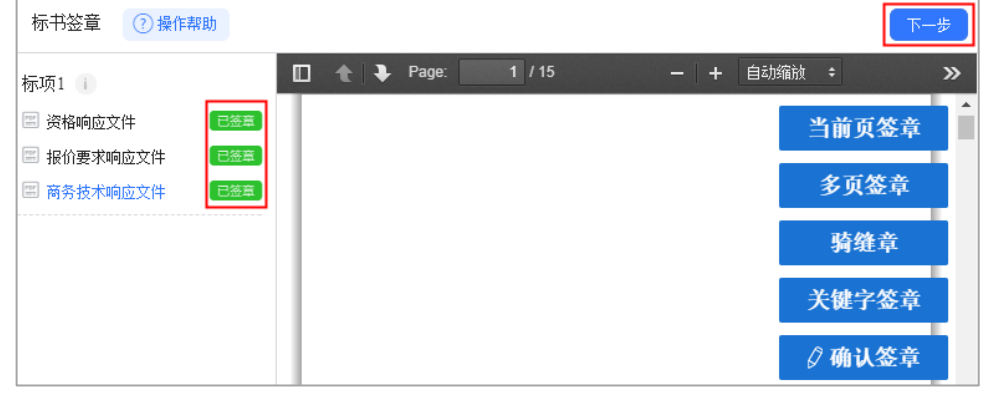

21) 进入生成电子标书页面,将投标文件加密,点击**【生成电子加密标书】**;

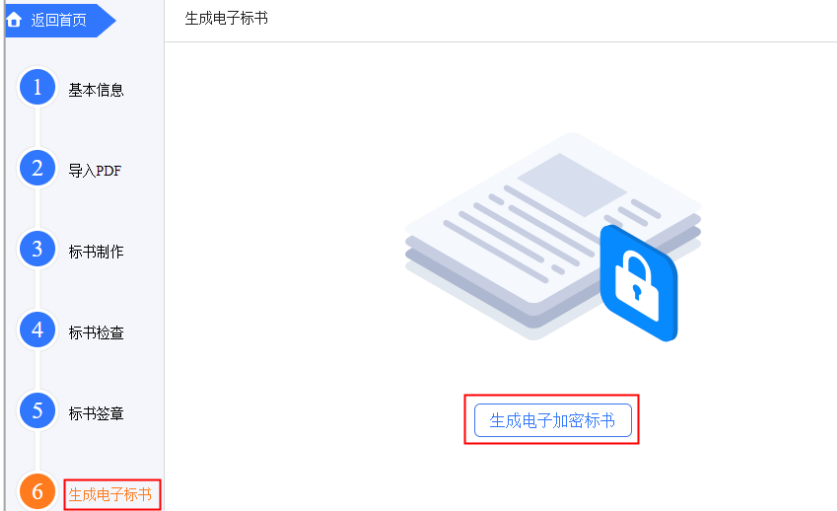

22) 在弹框里点击长方形框, 选择加密标书放置的位置, 点击【确认】按钮, 标 书生成后有两份, 一份为加密标书 (<mark>用于供应商</mark>投标上传), 一份为备份标书 (该标书未加密,用于供应商内部存档查看);

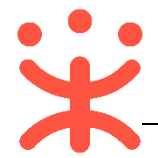

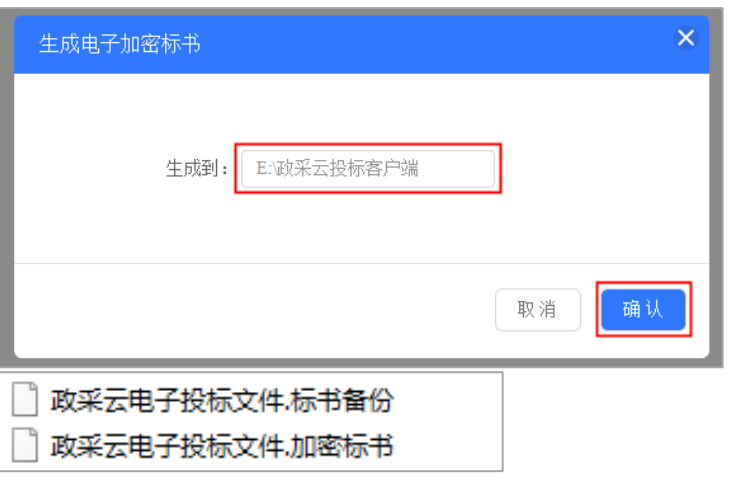

23) 投标文件保存到本地后, 在开标前将电子加密标书上传至政采云平台, 点击

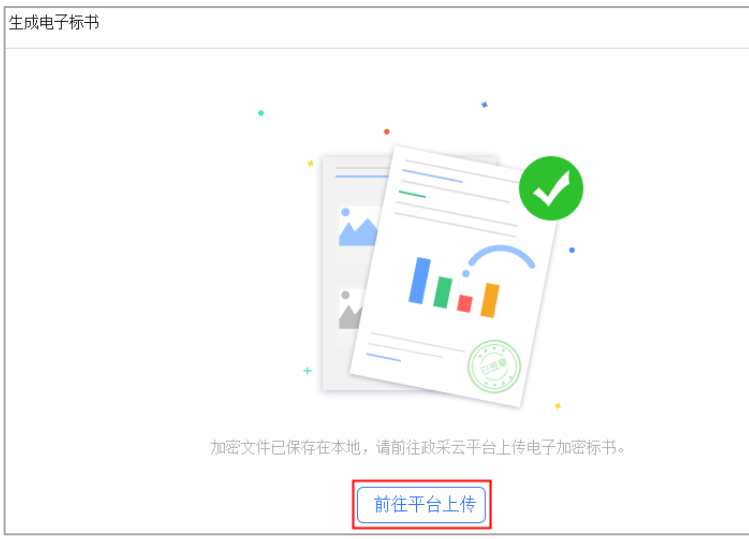

**【前往平台上传】**,链接至政采云平台进行上传;

**3. 投标文件上传**

**说明:**投标文件制作完成并生成加密标书,在开标前,供应商需将加密的投 标文件上传至政采云平台,到达开标时间后,解密投标文件。 路径:用户中心—项目采购—投标文件上传。

1) 在"投标文件上传-进行中"标签页下, 选择状态为"待上传"的项目, 点击 操作栏**【上传】**按钮;

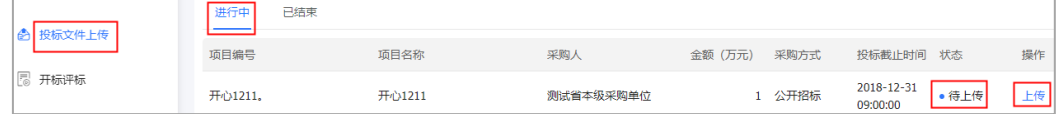

2) 在投标文件上传页面,需填写基本信息;

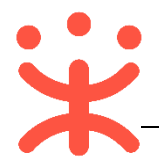

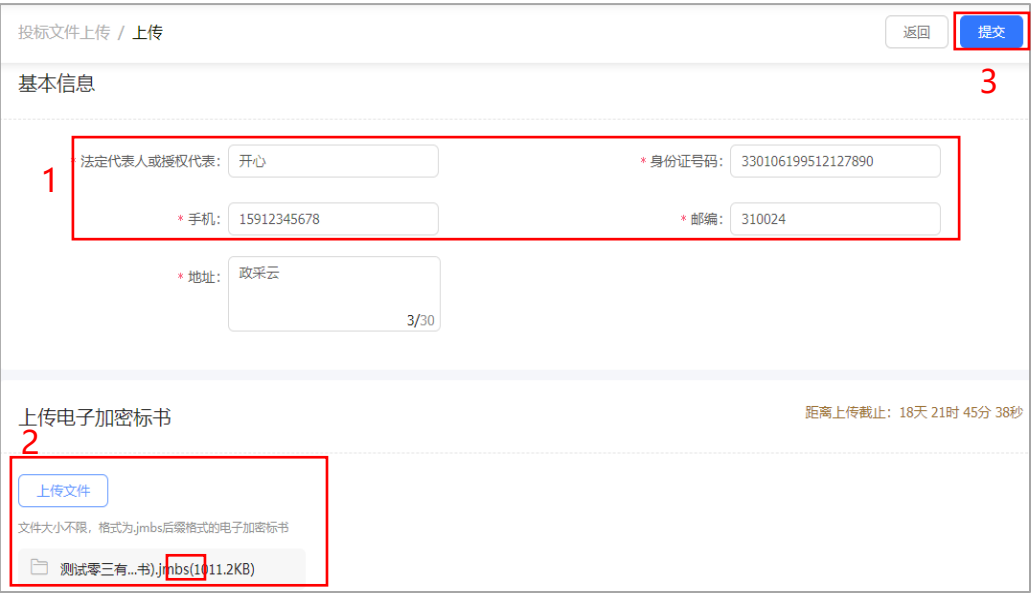

#### 注:

- 1:填写投标人基本信息,当投标文件开始解密系统将发送短信至该联系人手机;
- 2: 上传的加密标书后缀是: .jmbs ; 如: □ 浙江触角科技有限公司(加密标书<mark>.jmbs)</mark>
- 3:内容填写完整,提交投标文件;

**完成状态:**投标文件上传成功后,在"投标文件上传-进行中"标签页下,显 示状态为"已上传"。

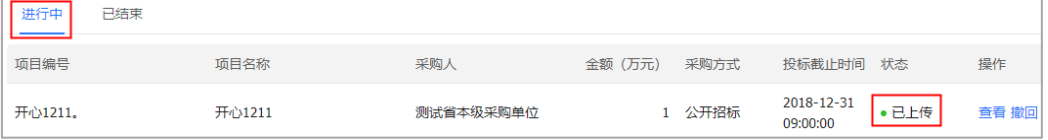

(**注:**在投标截止时间前,供应商可撤回投标文件,修改内容。)

#### **(三) 解密投标文件**

**说明:**达到开标时间后,供应商在政采云平台解密投标文件,专家和采购组 织机构可查看投标文件,专家依据投标文件进行评审。(**注:**解密投标文件必 须插入 CA。)

路径:用户中心—项目采购—开标评标。

1) 在"开标评标-待办理"标签页下, 选择已到达开标时间的项目, 点击操作栏 **【解密】**按钮;

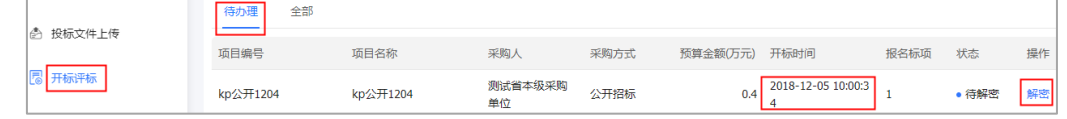

2) 进入投标文件解密页面(**注:**供应商必须插入 CA 才可解锁),点击右上角

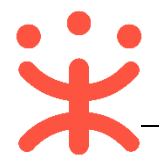

# **【解密】**按钮;

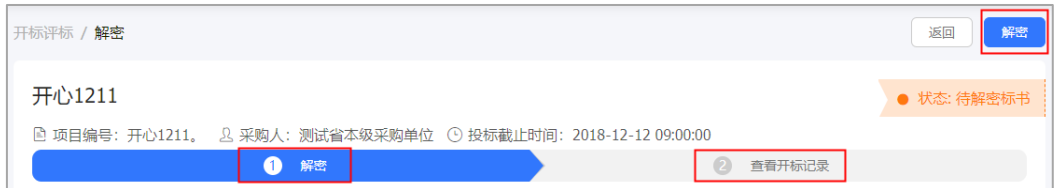

## 3) 在弹框里输入 PIN 码, 点击【**确认**】;

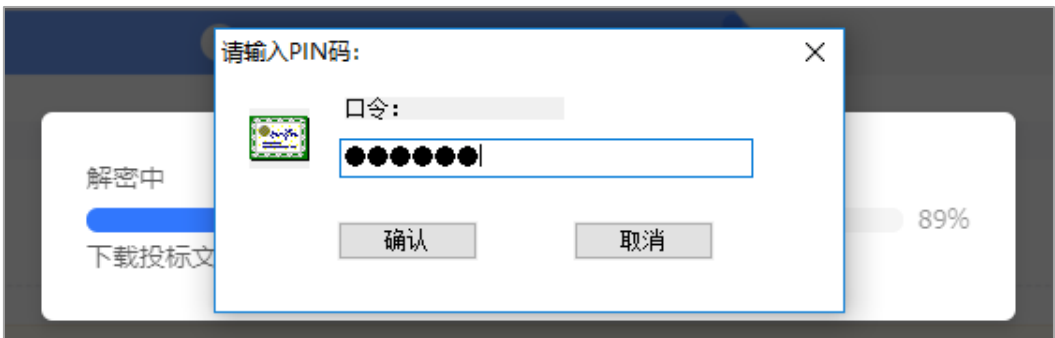

4) 投标文件显示"解密中";

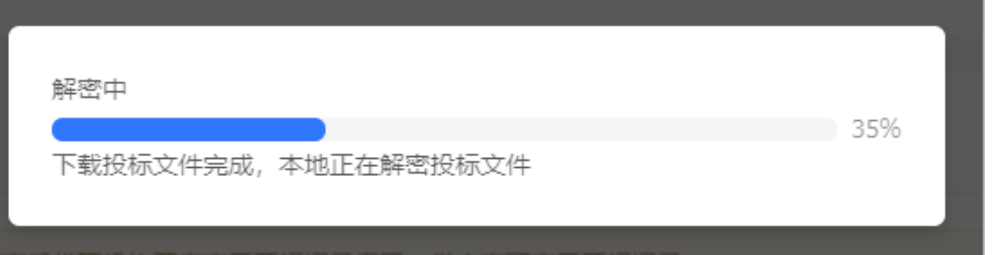

5) 解密完成, 弹框提示"解密成功";

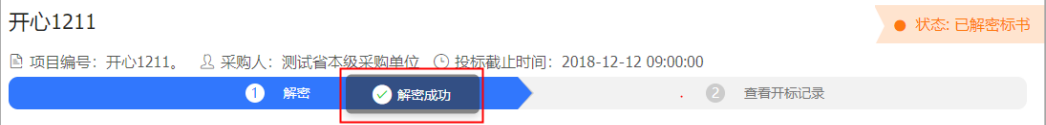

6) 解密结束,供应商可点击**【查看开标记录】**查看开标记录;

| 标项1<br>序号 | 供应商名称  | 最终报价 | 供货期/服务项目负责人                                                    | 保证金缴纳方式 | 确认声明书是否签署 | 备注          |
|-----------|--------|------|----------------------------------------------------------------|---------|-----------|-------------|
|           |        |      |                                                                |         |           |             |
|           |        |      |                                                                |         |           |             |
| 开标记录      |        |      |                                                                |         |           |             |
|           |        |      |                                                                |         |           |             |
|           | $\sim$ | 解密   |                                                                | 2       | 查看开标记录    |             |
|           |        |      | ■ 项目编号: 开心1211。 △ 采购人: 测试省本级采购单位 ○ 投标截止时间: 2018-12-12 09:00:00 |         |           |             |
| 开心1211    |        |      |                                                                |         |           | ● 状态: 已解密标书 |
|           |        |      |                                                                |         |           |             |

<sup>7)</sup> 点击右上角**【视频直播】**,可查看开标室开标情况;

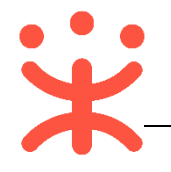

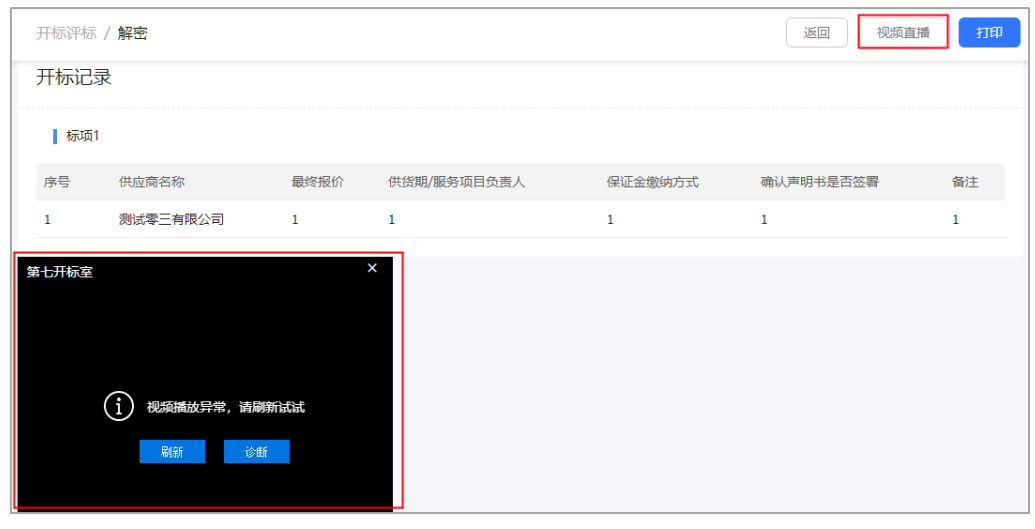

# 8) 点击右上角**【打印】**按钮,可打印开标记录;

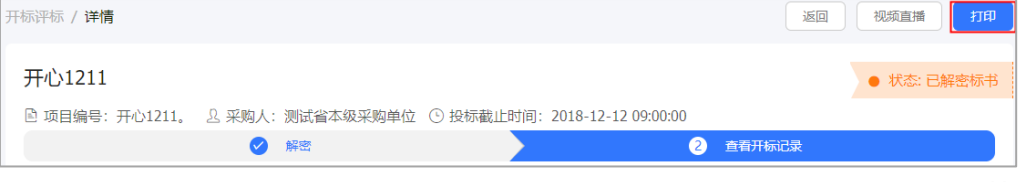

## **完成状态:**供应商解密完成后,在"开标评标-待办理"标签页下,显示状态 为"已解密"。

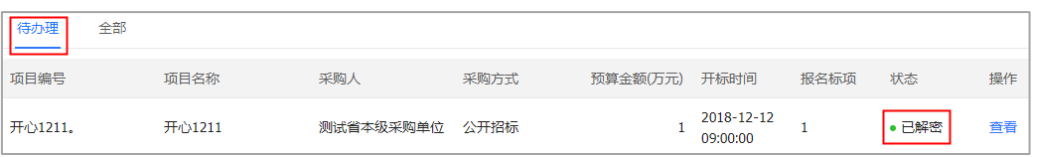

# **四、 查看中标通知书**

**说明:**采购组织机构将中标通知书发送给中标供应商,供应商可通过平台查 看。

路径:用户中心—项目采购—中标通知书。

- 1) 在"中标通知书"页面,选择需要查看的中标项目,点击操作栏**【查看】**按
	- 钮;

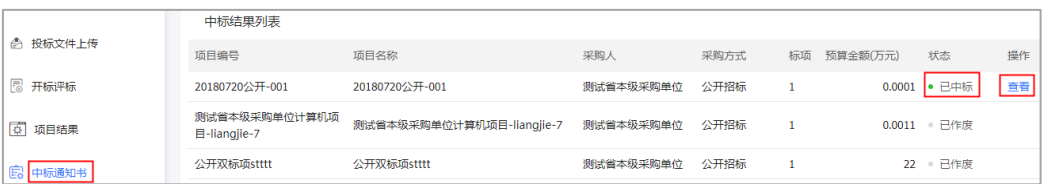

2) 在新页面中,可查看中标通知书,供应商可点击右上角**【验签】**,验证签章是 否有效;

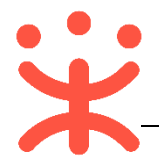

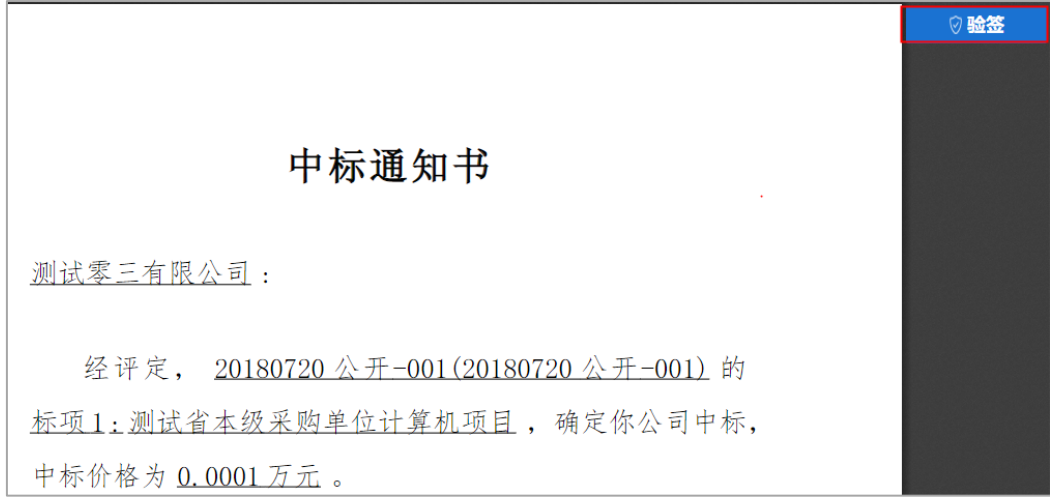

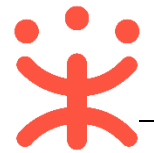

## **您可以通过以下方式获得平台操作帮助:**

- 操作手册/视频(登录后在政采云平台首页采宝下方或在服务大厅-操作指南)
- 智能客服
	- 1) 在线咨询(智能采宝):

PC 端: <http://m.tb.cn/x.X2oEy>

手机端: 搜索并关注微信公众号"政采云平台",点击"关于我们-智能客 服"

- 2) 帮助中心 (常见问题): <https://help.zcy.gov.cn/>
- 3) 自助留言 (问题反馈): <https://customer.zcy.gov.cn/feedback>
- 客服热线: 400-881-7190

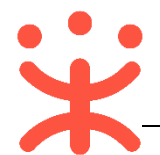

## **版本说明**

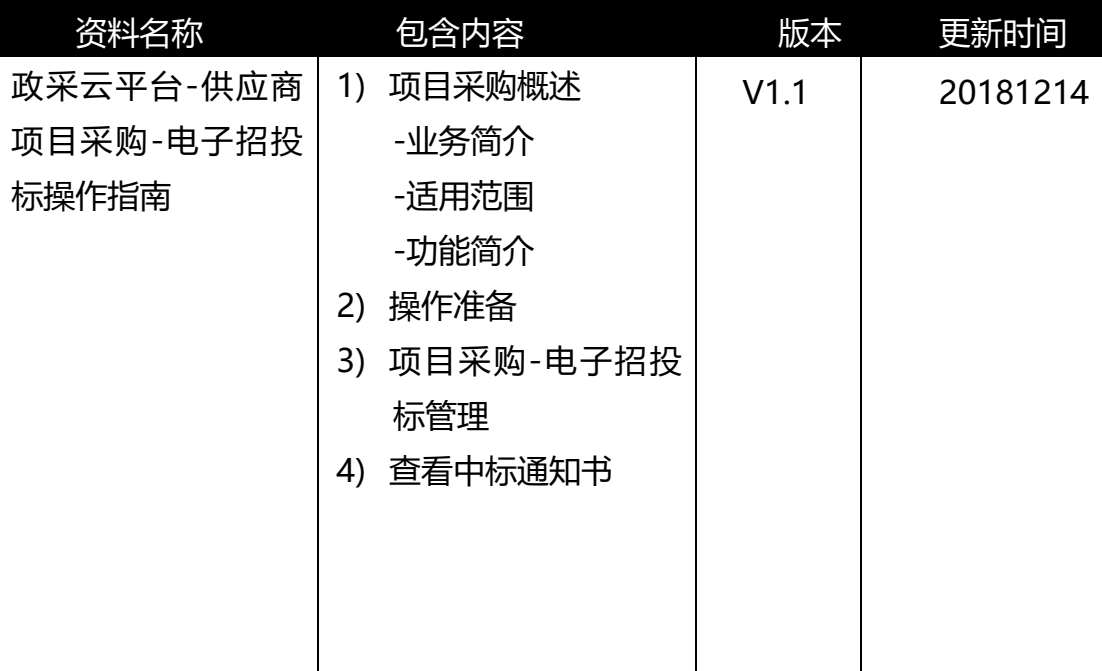

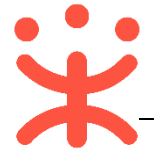

非常感谢您使用政采云平台服务,如果您有什么疑问或需要请随时联系政采 云。

本手册可能包含技术上不准确的地方、或与产品功能及操作不相符的地方、 或印刷错误。政采云将根据产品功能的增强而更新本手册的内容,并将定期改进 或更新本手册中描述的产品或程序。更新的内容将会在本手册的新版本中加入。

### 版权所有©政采云

本手册适用于政采云平台项目采购-电子招投标—供应商。未经政采云书面 许可,任何单位和个人不得擅自复制、修改本手册的部分或全部,并不得以任何 形式传播。

## 责任声明

在适用法律允许的范围内,政采云对本手册的所有内容不提供任何明示或暗 示的保证;不对本手册使用作任何保证。本手册使用中存在的风险,由使用者自 行承担。

在适用法律允许的范围内,政采云在任何情况下都不对因使用本手册相关内 容及本手册描述的产品而产生的任何特殊的、附带的、间接的、直接的损害进行 赔偿,即使政采云已被告知可能发生该等损害。

在适用法律允许的范围内,政采云对任何由于不可抗力、网络攻击、计算机 病毒侵入或其他非政采云因素,导致的产品不能正常运行造成的损失或造成 的用户个人资料泄露、丢失、被盗用等互联网信息安全问题免责。